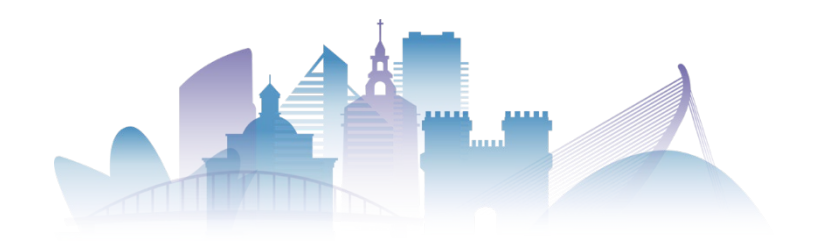

# Submitting an abstract (1)

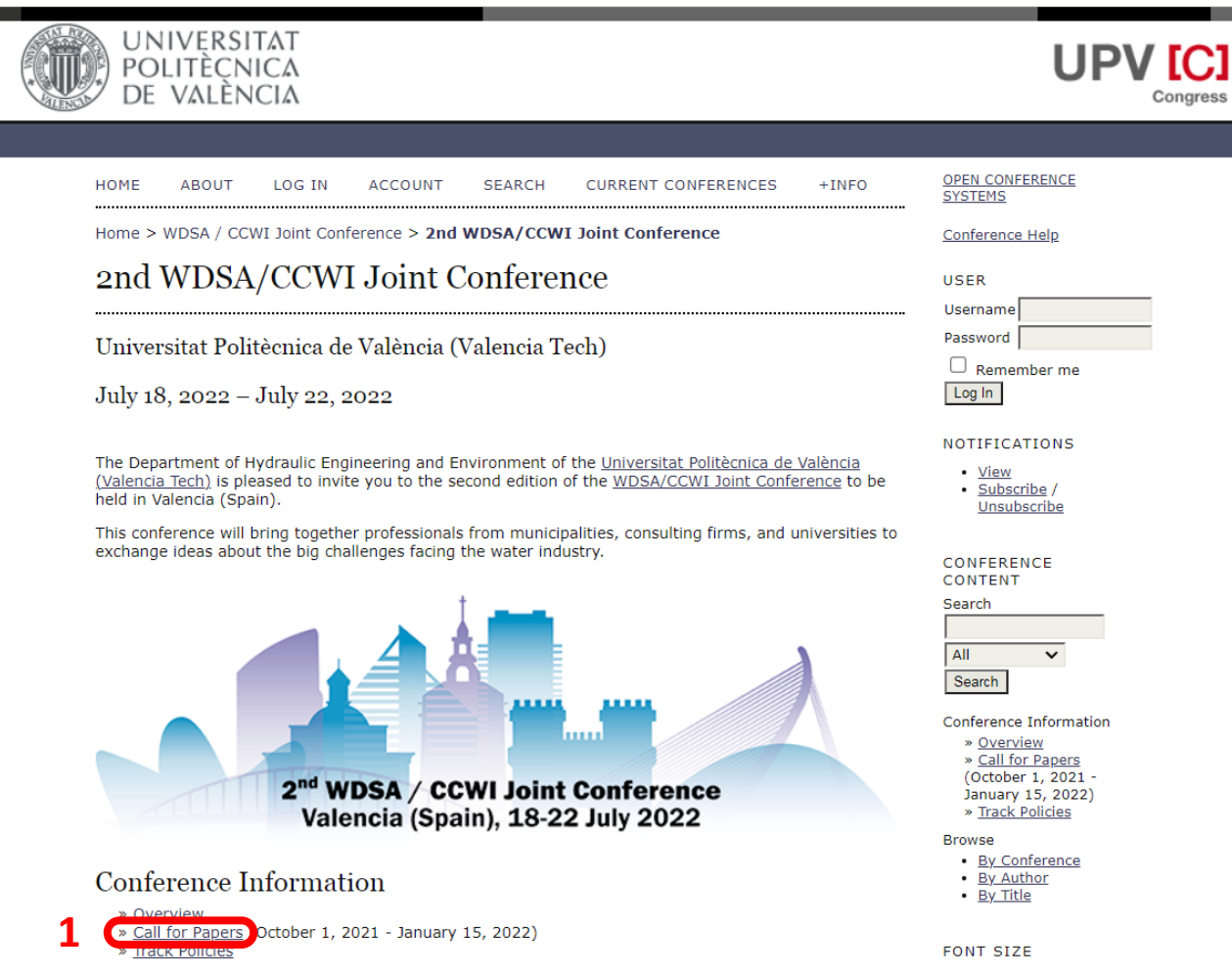

- In the main page, select the 'Call for Papers' section (1).
- To be able to submit an abstract, it is **MAG** mandatory to register in the Open Congress System (OCS) platform.
- **MAG** Be sure to registered and logged on to the OCS platform before attempting to submit your abstracts. For further information on how to register, see this [link.](http://ocs.editorial.upv.es/index.php/WDSA-CCWI/WDSA-CCWI2022/user/account)

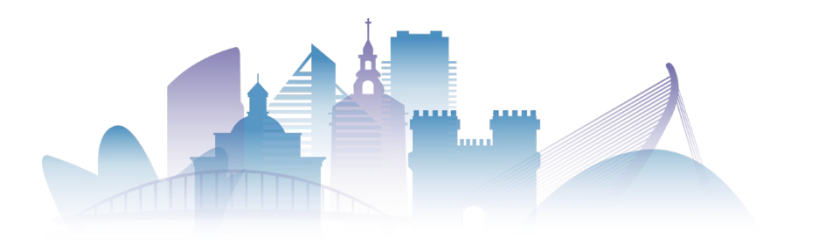

# Submitting an abstract (2)

HOME **ABOUT USER HOME SEARCH CURRENT CONFERENCES**  $+$ INFO Home > WDSA / CCWI Joint Conference > 2nd WDSA/CCWI Joint Conference > Call for Papers **Call for Papers** 

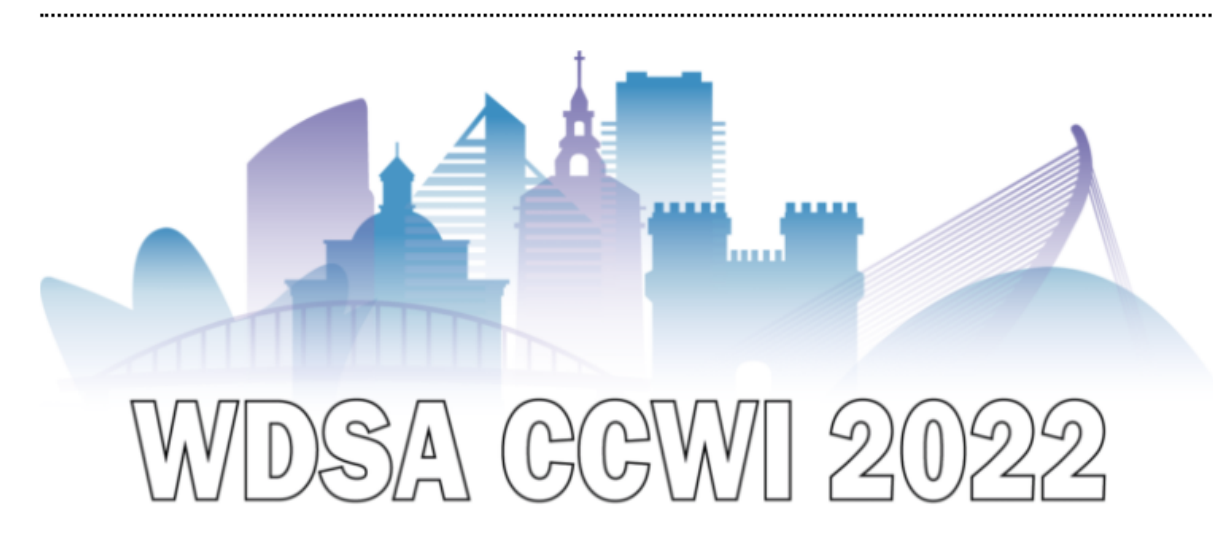

#### Welcome to the abstract submission page

The Department of Hydraulic Engineering and Environment of the Universitat Politècnica de València (Valencia Tech) is pleased to invite you to the second edition of the WDSA/CCWI Joint Conference to be held in Valencia (Spain).

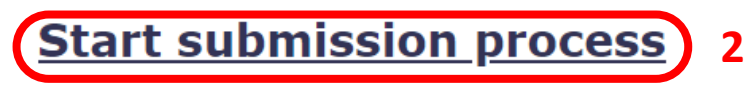

Once logged in, click the 'Start submission process" in the 'Call for Papers' section (2)

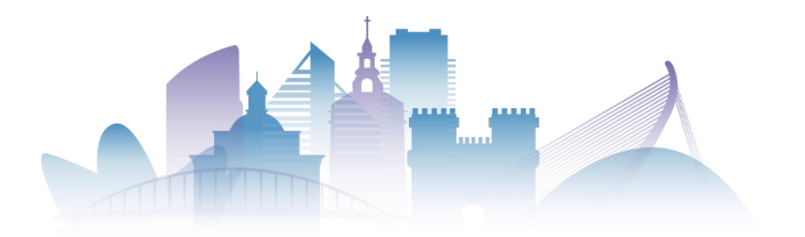

# Submitting an abstract (3)

#### **Instructions**

Abstract extension should have a maximum of 500 words and will be uploaded through the OCS platform of the UPV. In order to submit an abstract, authors are asked to complete the registration in the OCS platform first by using login/password details.

Please read carefully the instructions before uploading your abstract. All items in the Submission Preparation Checklist must be marked.

All abstracts will be peer-reviewed, and acceptance will be communicated by March 1st. Each accepted paper will be assigned an individual DOI.

For every accepted communication, at least one of the authors must be registered in the Conference.

#### **Key Dates**

- First announcement: October 1, 2021
- Abstract submission deadline: January 15, 2022
- Close short courses proposals: January 10, 2022
- Accepted Abstracts: March 1, 2022
- Final Papers Deadline: May 1, 2022

#### **Author Guidelines**

#### **Abstracts must be**

- Writen in English
- · Maximum length 500 words.
- Your own work.
- No more than 2 submissions per person.

#### **Abstracts must NOT be**

- · Autobiographical.
- Previously published.
- Commercial or promotional.

**3**STEP ONE OF THE SUBMISSION PROCESS

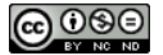

This work is licensed under a Creative Commons License Attribution-NonComercial-NoDerivatives 4.0 **International** 

Alternatively, you can go to the bottom of the page and click the 'Step one of the submission process' (3):

### STEP ONE OF THE SUBMISSION PROCESS (3)

**START** In both cases you will be redirected to the 'New submission' page

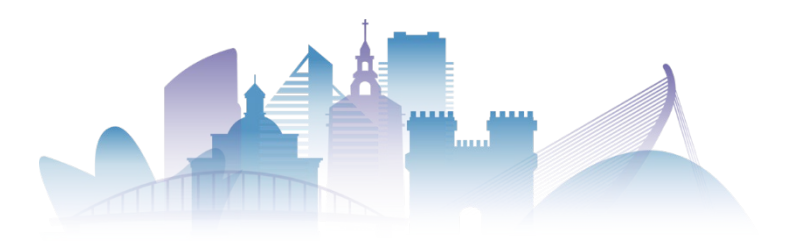

# Submitting an abstract (4)

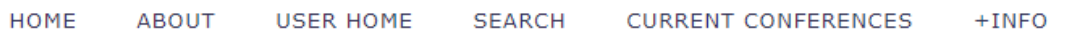

Home  $>$  User  $>$  Author  $>$  Submissions  $>$  **New Submission** 

## Step 1. Starting the Submission

#### 1. START 2. ENTER METADATA

Encountering difficulties? Contact Editorial UPV for assistance.

### Conference Track

Select the appropriate track for this submission (see Track Policies).

Track\*

**General Papers** 

### **Submission Checklist**

Indicate that this submission is ready to be considered by this conference by checking off the following (comments to the director can be added below).

**4**

- The submission process consists of two steps:
	- 1. Step 1. Starting the submission. In this step authors will be asked to check everything is ready for the submission
	- 2. Step 2. Submission process. Authors will add the information about the abstract, including co-authors's details
- First, select the track you want your paper to be considered for (4). There are three different tracks:
	- 1. General papers
	- 2. Special Track: Water Industry
	- 3. Battle of Intermittent Water Supply

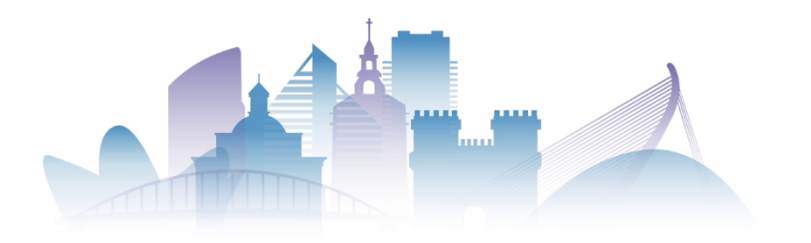

# Submitting an abstract (5)

**5**

### **Conference Track**

Select the appropriate track for this submission (see Track Policies).

General Papers

Track\*

### **Submission Checklist**

Indicate that this submission is ready to be considered by this conference by checking off the following (comments to the director can be added below).

- The submission has not been previously published, nor is it before another conference for consideration (or an explanation has been provided in Comments to the Director).
- If submitting to a peer-reviewed track of the conference, authors' names are removed from submission, with "Author" and year used in the bibliography and footnotes, instead of authors' name, paper title, etc.
- At least one of the authors of each communication must be registered in the congress and there are no limits on the number of communications per author.
- If your contribution has been accepted and you are invited to participate the conference, it will be an essential requirement for each author and co-author of the work to sign a document for the assigment of rights to the Universitat Politècnica de València for the publication of the full paper in the conference proceedings.

IMPORTANT!

- Authors must check all the items shown in the 'Submission Checklist'. Without this mandatory step the submission of the abstract will not be possible (5)
- $\mathbf{A}$ Please read the checklist carefully, and click on all the items.
- Should you have any doubt, do not hesitate contacting the WDSA/CCWI Director. You can leave your comments at the bottom of the page.

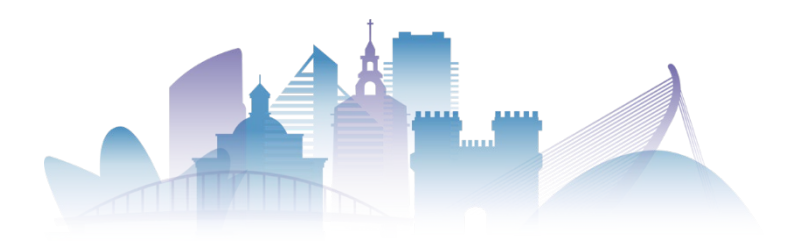

# Submitting an abstract (6)

**6**

## Copyright Notice

Authors who submit to this conference agree to the following terms:

a) Authors retain copyright over their work, while allowing the conference to place this unpublished work under a Creative Commons Attribution License, which allows others to freely access, use, and share the work, with an acknowledgement of the work's authorship and its initial presentation at this conference. b) Authors are able to waive the terms of the CC license and enter into separate, additional contractual arrangements for the non-exclusive distribution and subsequent publication of this work (e.g., publish a revised version in a journal, post it to an institutional repository or publish it in a book), with an acknowledgement of its initial presentation at this conference.

c) In addition, authors are encouraged to post and share their work online (e.g., in institutional repositories or on their website) at any point before and after the conference.

The authors agree to the terms of this Copyright Notice, which will apply to this submission if and when it is published by this conference (comments to the director can be added below).

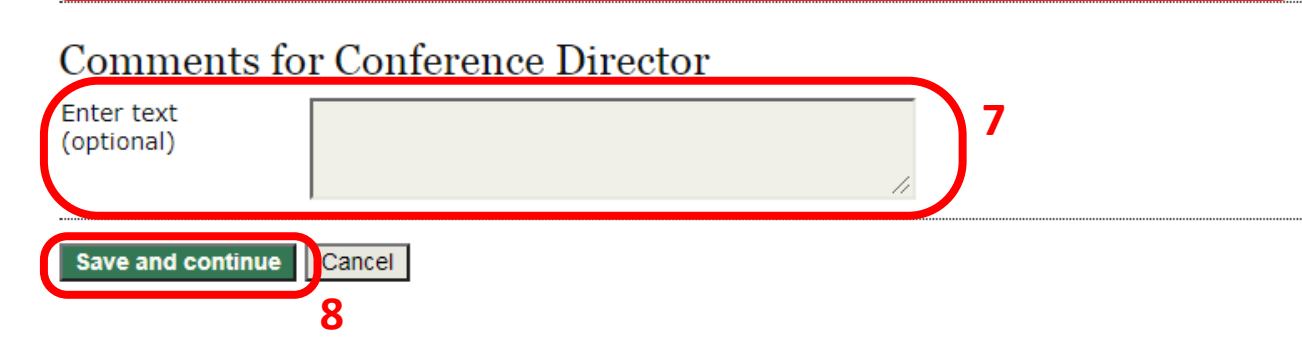

- Read the Copyright Notice and check the agreement check box (6)
- **START** Should you have any doubt, do not hesitate contacting the WDSA/CCWI Director. Any comment to the Conference Director can be added using the text box at the end of the page (7)
- Once everything is ready, you can save changes and continue with the submission (8)

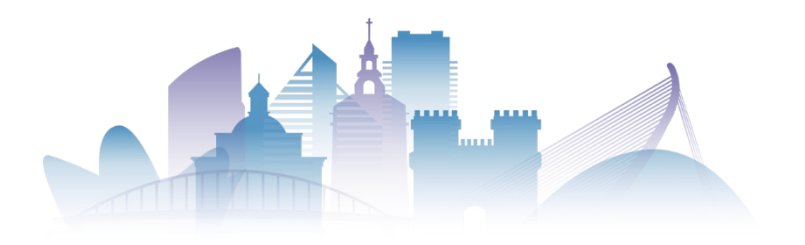

# Submitting an abstract (7)

### Step 2. Entering the Submission's Metadata

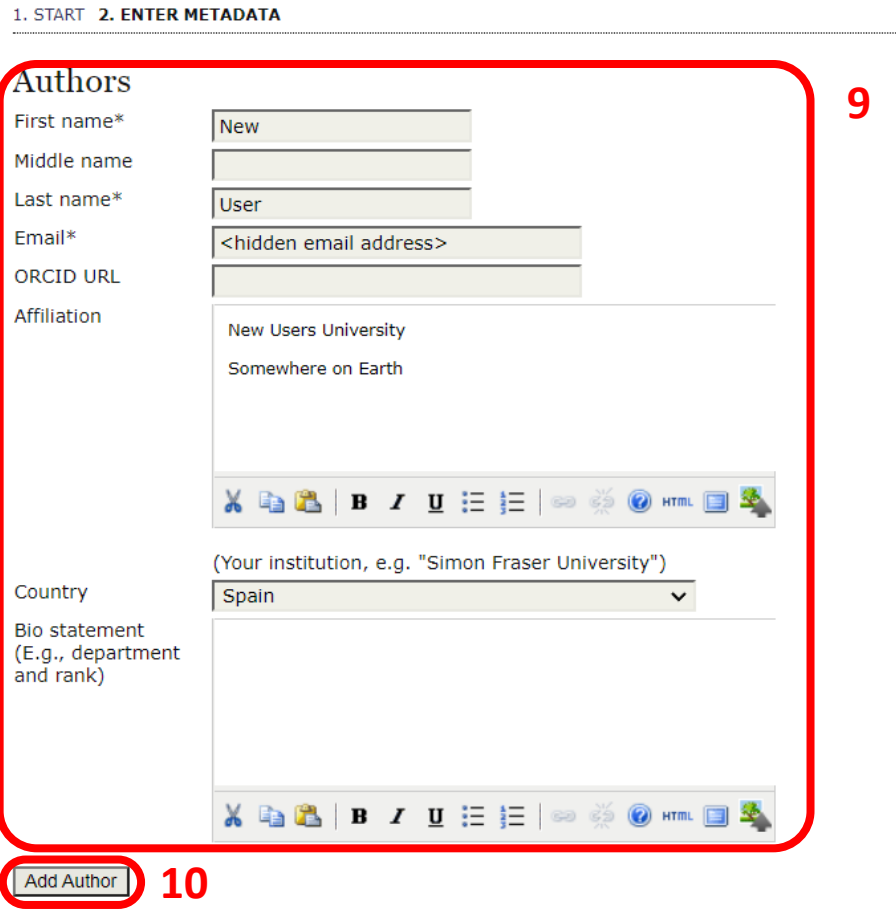

#### Entering the submission data **START**

- Add authors details. Be sure you add at least all the required field (marked with an asterisk (\*) (9)
- **START** You must add all the authors of the manuscript
- To add an author, simply press the 'Add Author' button (10)

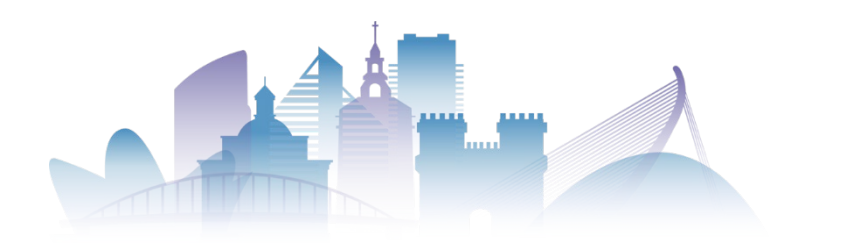

## Submitting an abstract (8)

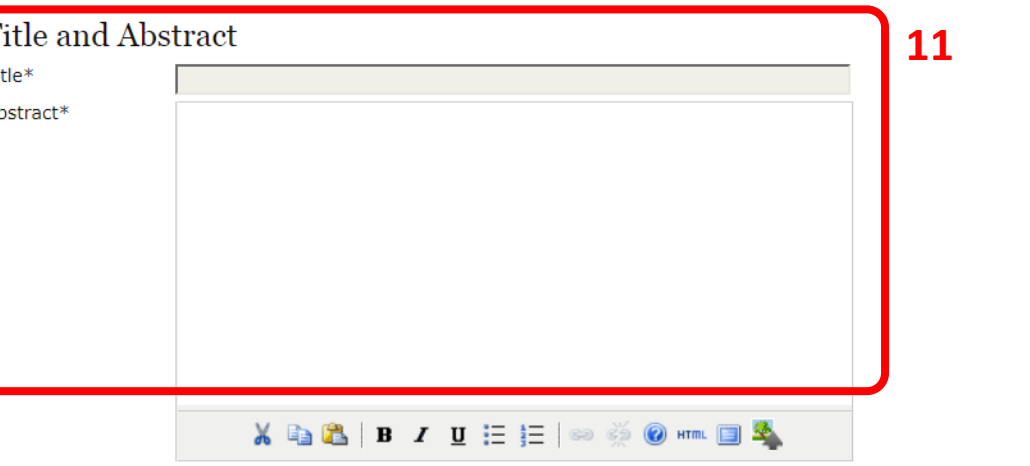

### Indexing

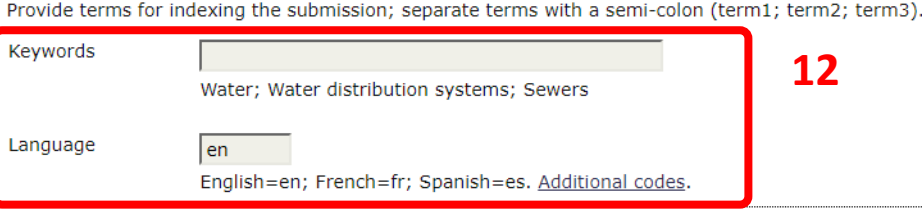

### **Supporting Agencies**

Identify agencies that provided funding or support for the work presented in this submission

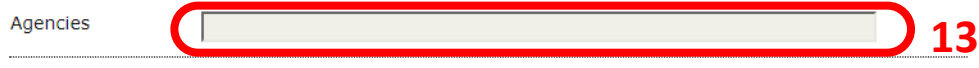

- Add the title and the abstract itself (11). Remember that the maximum extension of the abstract is limited to 500 words.
- $\mathbf{A}$ Add keywords and the language (12). In this conference, it is expected all contributions are written in English (en)
- If the work presented in the abstract was funded by an agency, you can enter the information of it (13)

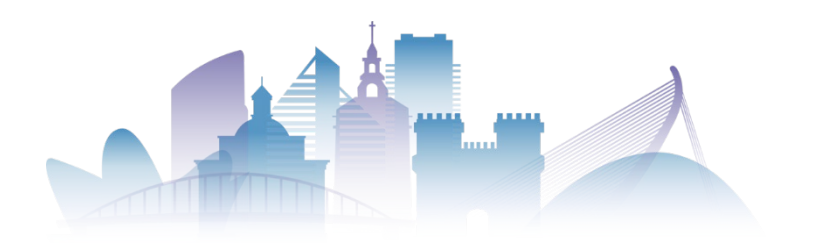

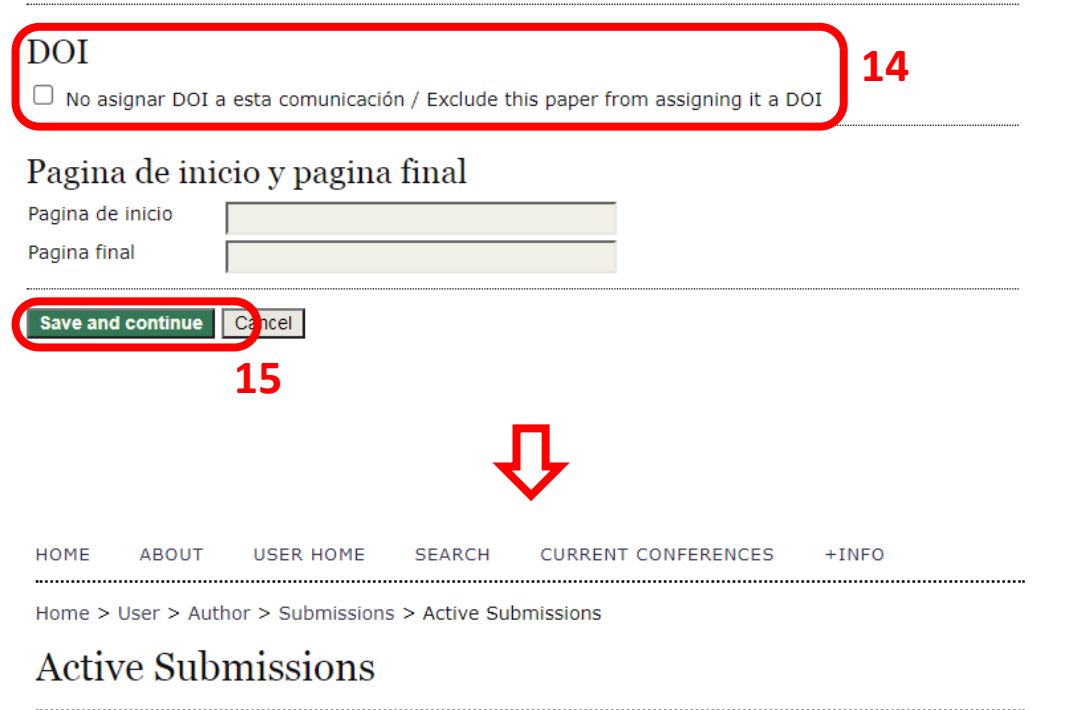

Submission complete. Thank you for submitting your work to WDSA / CCWI Joint Conference.

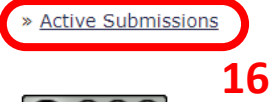

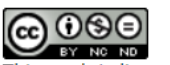

ised under a Creative Commons License Attribution-NonComercial-NoDerivatives 4.0

## Abstract Submitted

- **November 1998** You're almost finished!
- **If you do not your final paper to be assigned a** DOI number, check this box (14)
- Once you have provided all the required **START** information, you can now save changes and continue (15)
- $\mathbf{A}$ By saving and continuing, you finished your submission. The platform will inform you about this.
- **The Contract of Contract of Contract of Contract of Contract of Contract of Contract of Contract of Contract o** Did you forgot something? Do not worry. You may complete the missing information by clicking the 'Active Submissions' option (16)

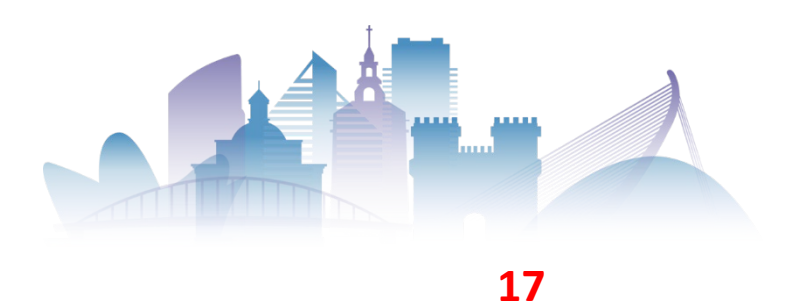

# Managing Submitted Abstracts (1)

.........................

**USER HOME HOME ABOI** SFARCH <del>. . . . . . .</del> . . . . . .

Home > 2nd WDSA/CCWI Joint Conference > User Home

...............................

## **User Home**

### My Conferences

### WDSA / CCWI Joint Conference

» Conference Manager

### 2nd WDSA/CCWI Joint Conference

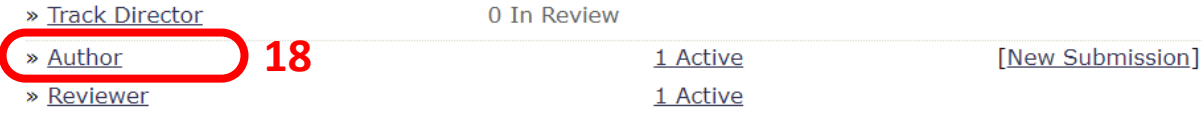

- Remember: you can always go back to your data.
- To access your abstract, log in and go to the 'USER HOME' page (17)

In this page, you can access to the 'Author Role' (18)

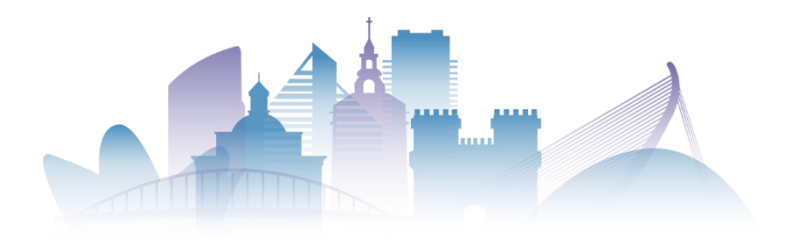

## Managing Submitted Abstracts (2)

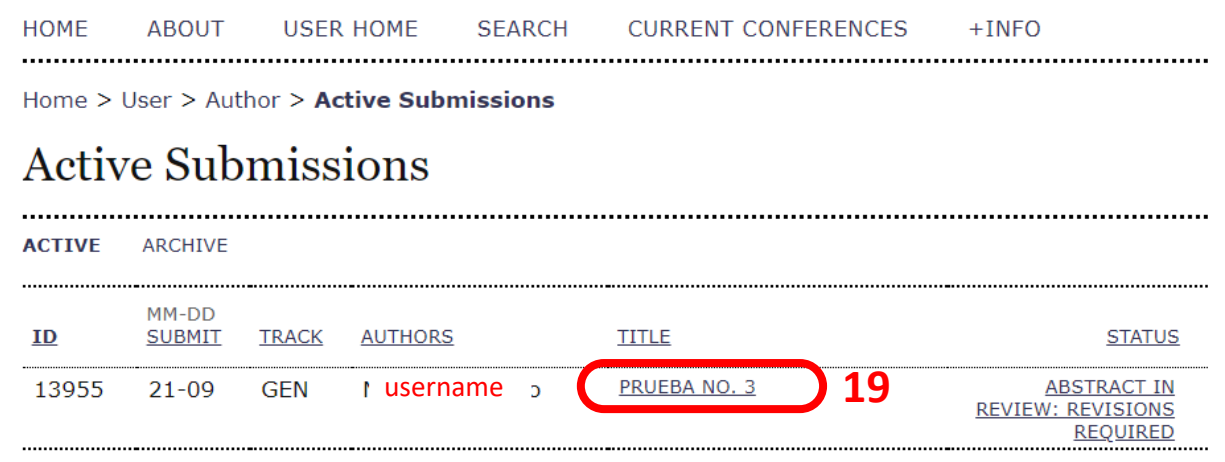

 $1 - 1$  of 1 Items

Start here to submit a paper to this conference. STEP ONE OF THE SUBMISSION PROCESS

- You will find a list with your sent abstracts,
- **Just click on the abstract you are interested in** changing their data (19)

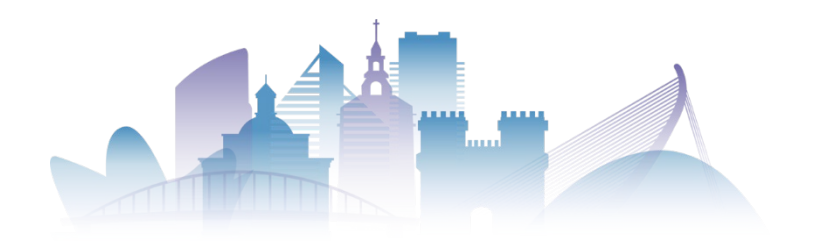

**UNIVERSITAT** 

# Managing Submitted Abstracts (3)

(21)

**MAG** 

you.

affiliations, etc.

See you in Valencia!

If you need to upload additional

in the corresponding section (20)

You will be able to change your

abstract, add co-authors, modify

We hope this guide was useful for

If you forgot to add something, you

can edit the metadata of the abstract

information (for example, an image),

you can add supplementary material

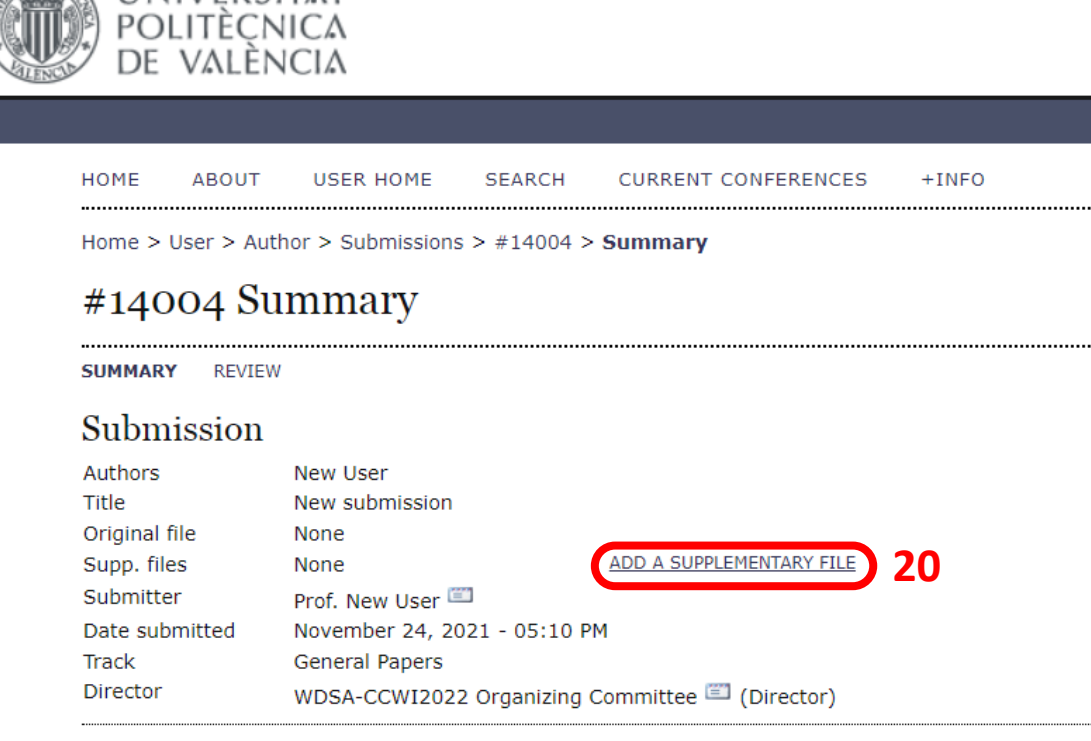

### **Status**

**SINE ROOM** 

**Status** Abstract In Review Initiated 24-11-2021 Last modified 24-11-2021

Submission Metadata

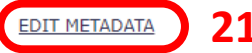